Eingabe Daten Erziehungsberechtigte Person, welche auch RECHNUNGSEMPFÄNGER sein wird

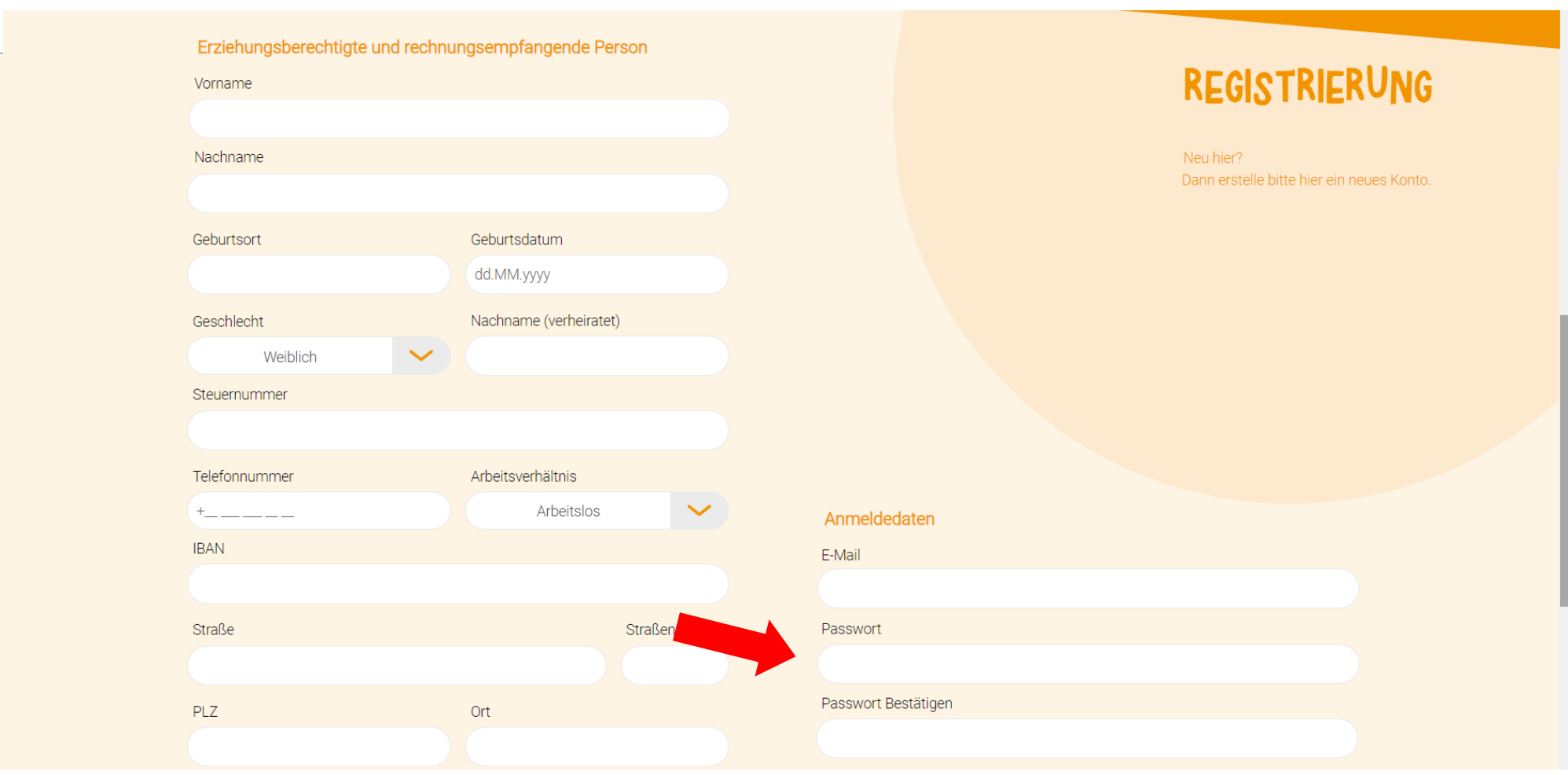

Passwort erstellen und bestätigen

## Daten Kind eingeben - Nur mit Steuernummer möglich (Ungeborene können nicht zum Dienst angemeldet werden)

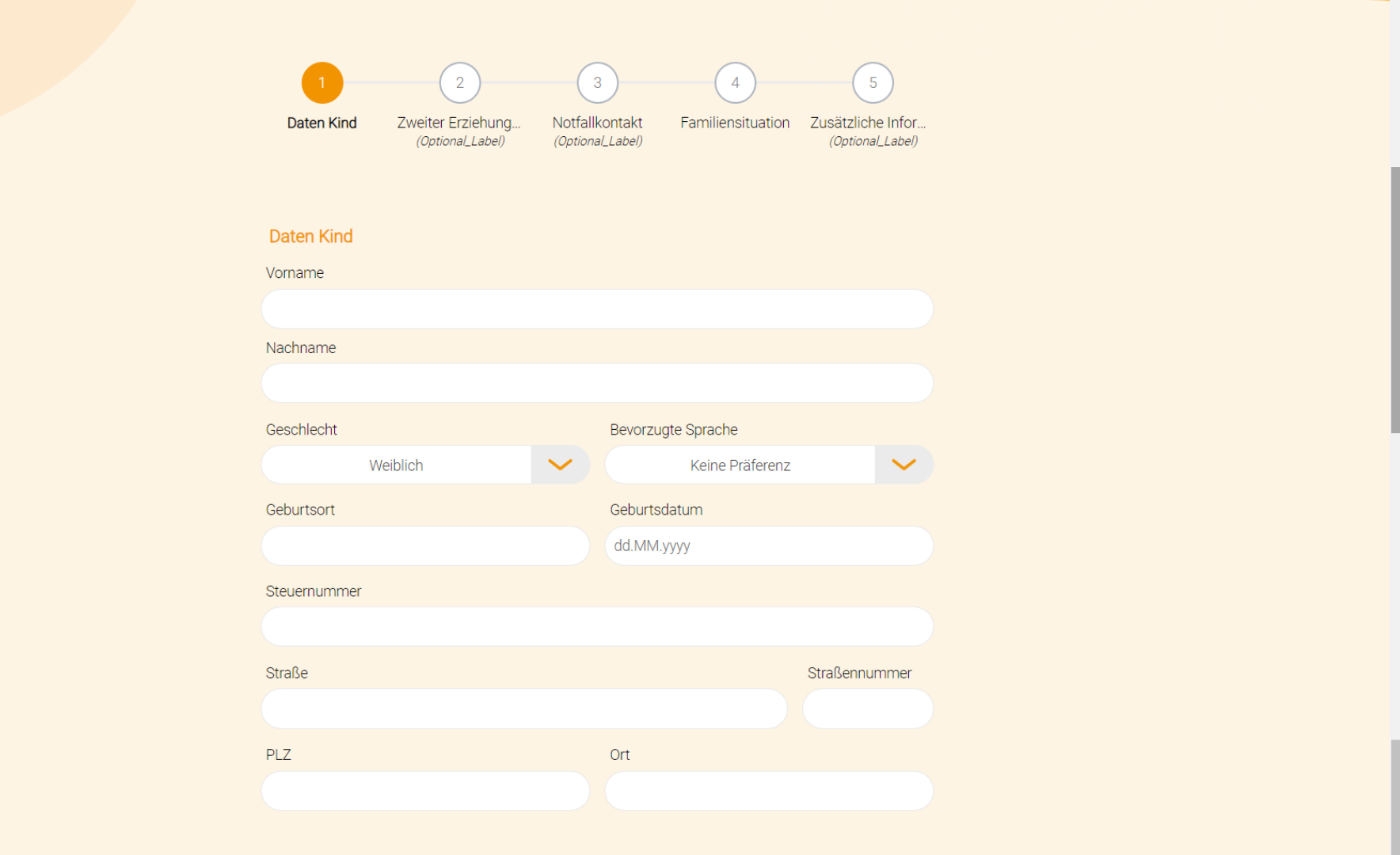

## Falls zweiter Erziehungsberechtigter vorhanden, JA angeben

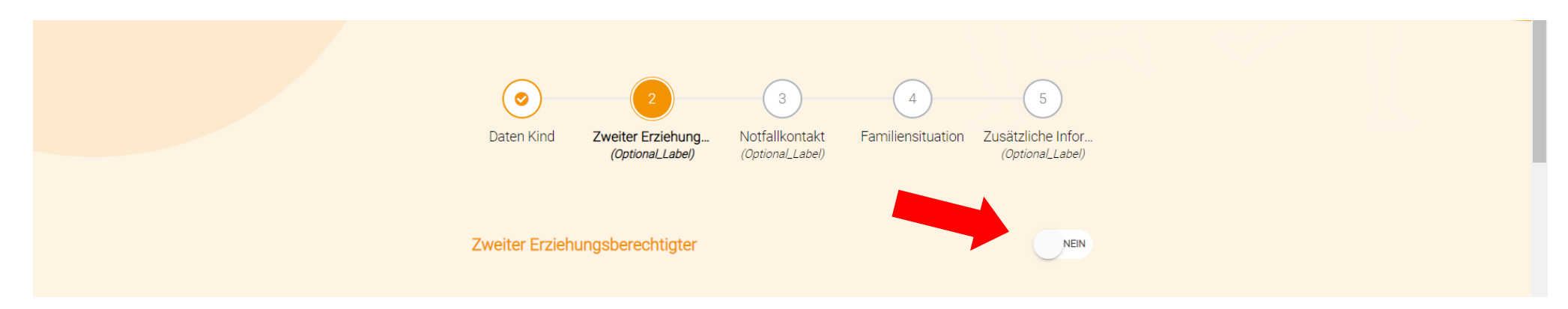

## … und Daten zweiter Erziehungsberechtigter eingeben

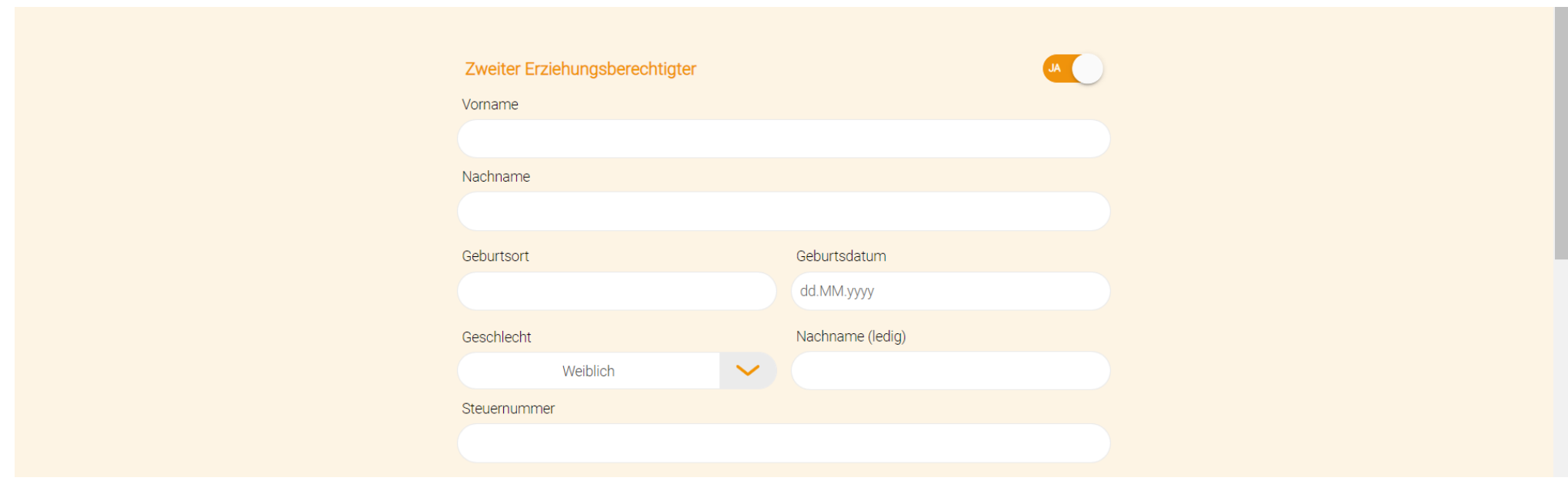

## Schritt 4 Notfallkontakt angeben

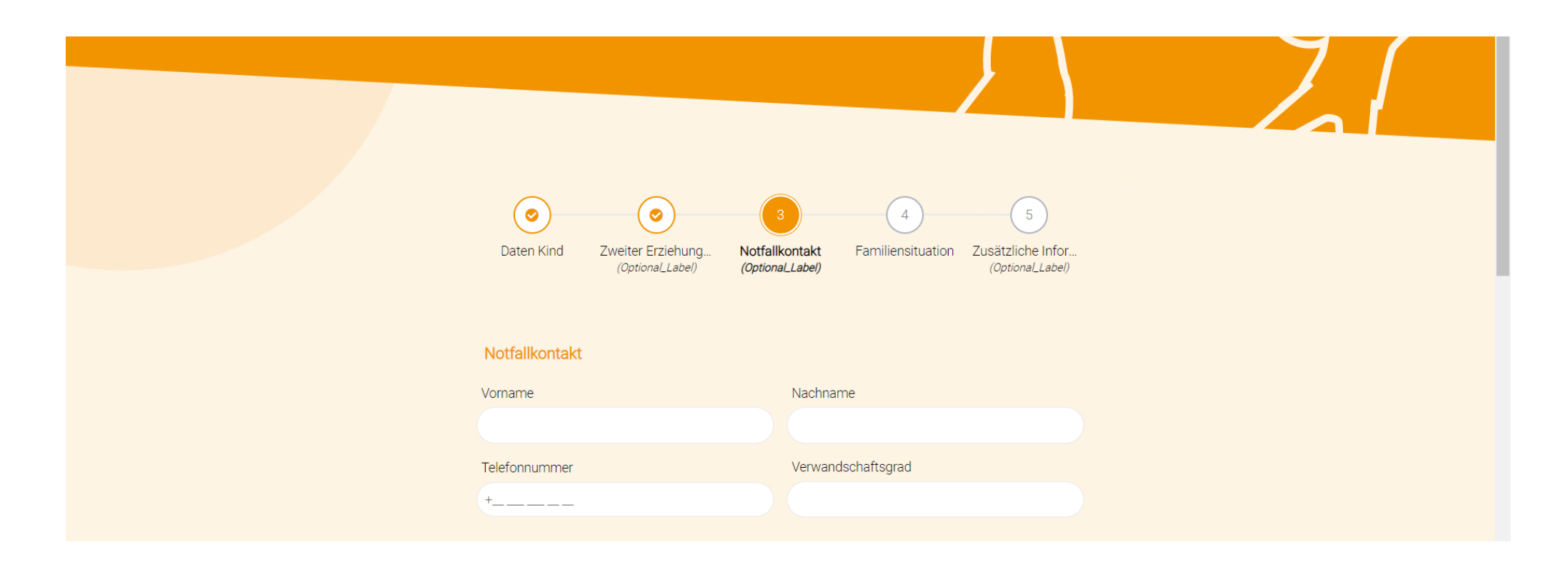

### Familiensituation angeben und Sorgerecht auswählen

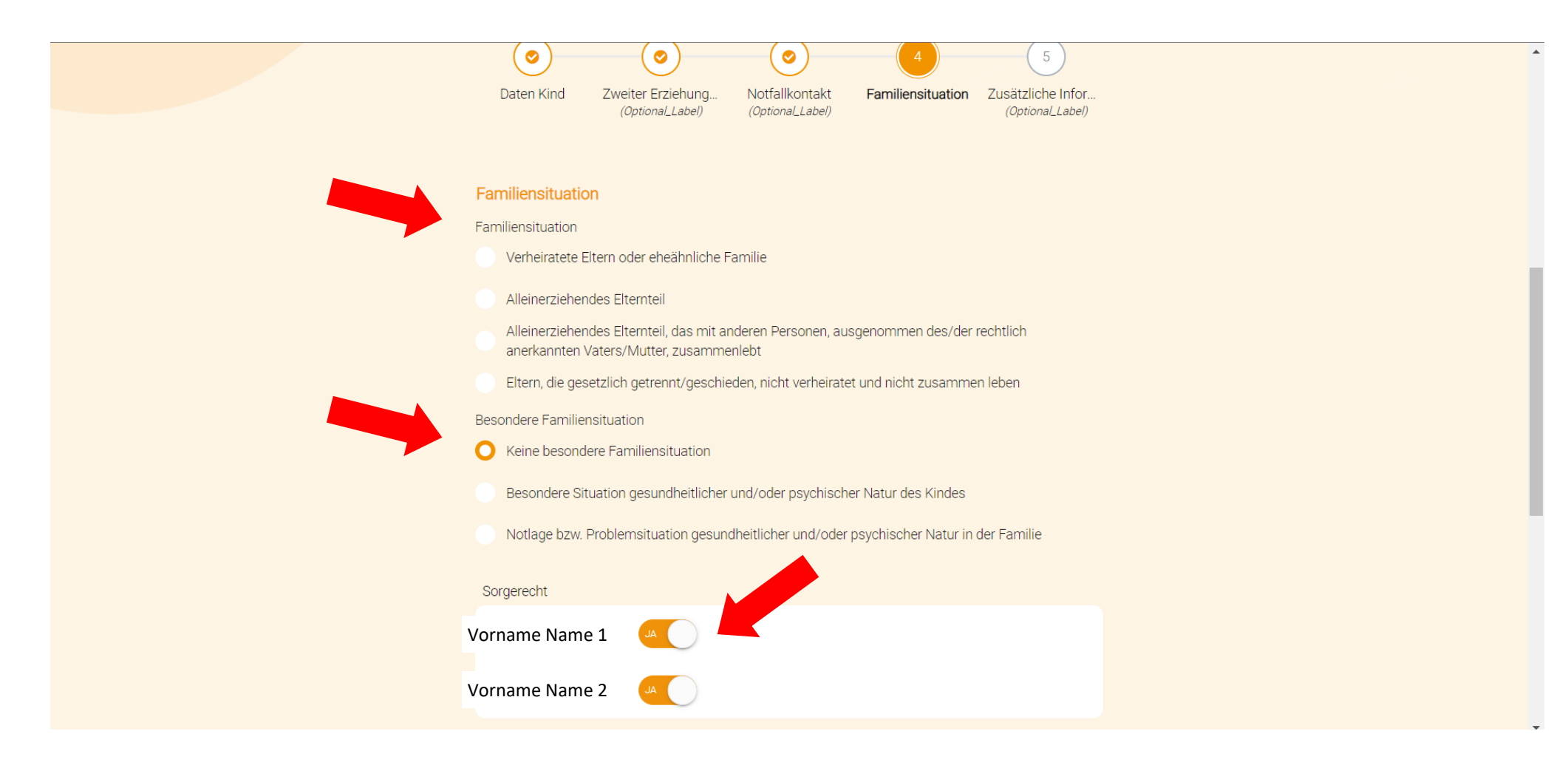

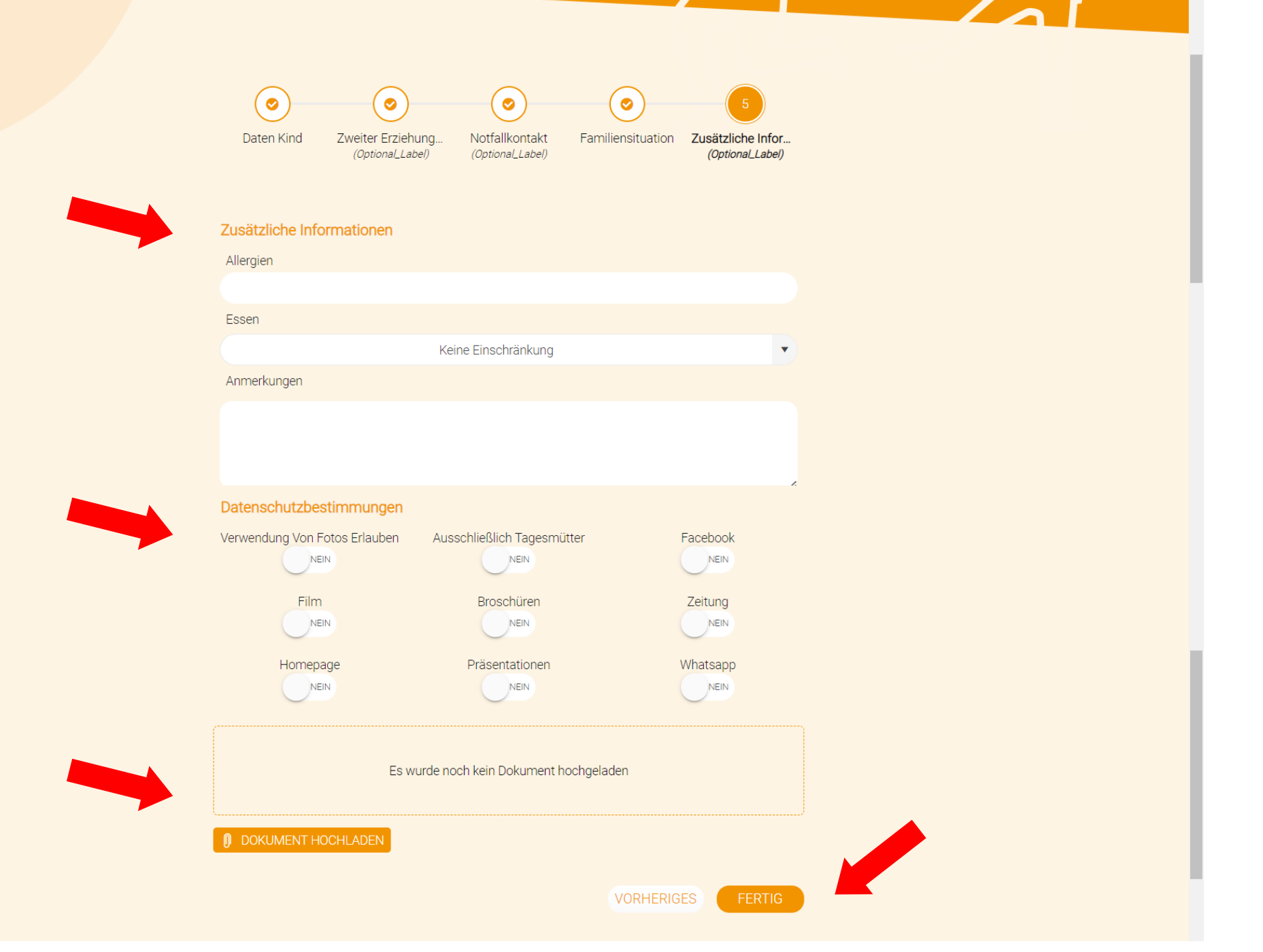

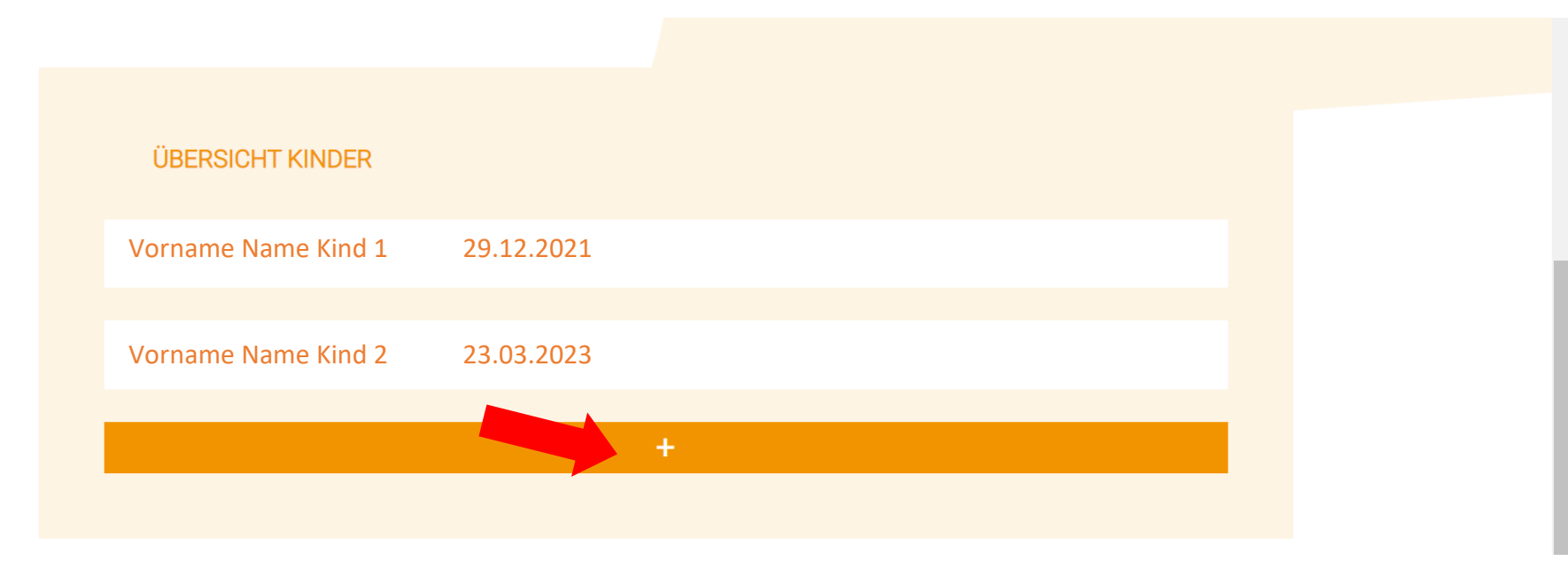

… mit + eventuell weiteres Kind registrieren

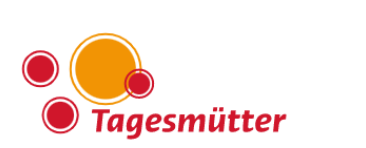

... auf das Logo klicken

#### $\triangle$  Barbara  $Q$  IT

# **ANGEBOTE**

#### WIR UNTERSTÜTZEN FAMILIEN IN SÜDTIROL

Seit 30 Jahren unterstützen wir Familien in Südtirol durch unser breites Angebot an familienergänzender Kinderbetreuung.

Seit 30 Jahren vertrauen uns Familien in Südtirol das Wertvollste an, das sie besitzen: ihre Kinder.

Seit 30 Jahren begleiten wir Kinder im Alter von bis zu drei Jahren auf ihren ersten Schritten ins Leben.

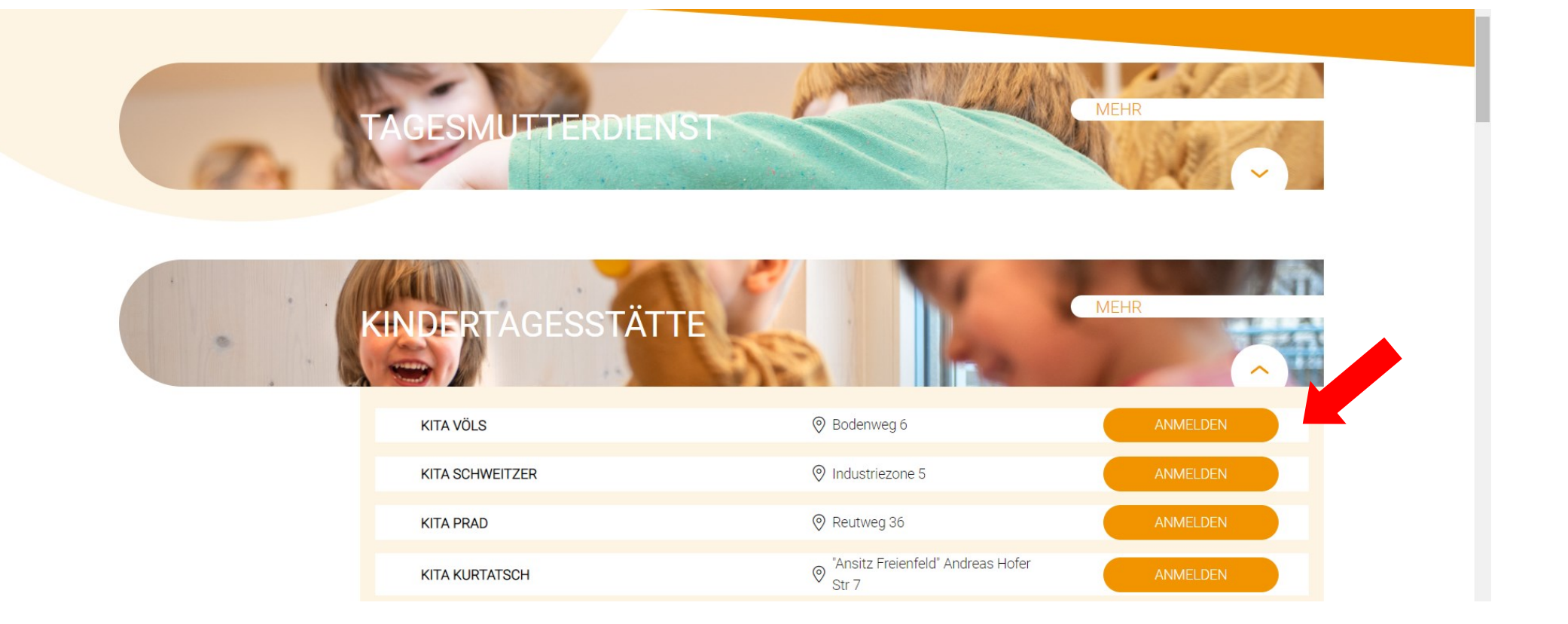

... Anmelden